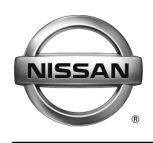

# **ERVICE BULLETIN Classification: Reference: Date:**

EL20-007 NTB20-017 March 16, 2020

# **2018-2019 LEAF; EV BATTERY WARNING LIGHT ON AND DTC B2902-42 STORED**

**APPLIED VEHICLES:** 2018-2019 LEAF (ZE1)

**APPLIED VIN:** Vehicles built before 1N4AZ1(\*)(\*)(\*)KC306826 **APPLIED DATE:** Vehicles built before January 8, 2019 **APPLIED SYSTEM:** Vehicles equipped with a 40 kWh lithium-ion battery

# **IF YOU CONFIRM**

The EV Battery warning light is ON

#### **AND**

DTC B2902-42 (PDM POWER DELIVERY MODULE) is stored.

# **ACTION**

- 1. Confirm the current Power Delivery Module (PDM) part number.
- 2. Reprogram the PDM, if applicable.

**IMPORTANT:** The purpose of ACTION (above) is to give you a quick idea of the work you will be performing. You MUST closely follow the entire SERVICE PROCEDURE as it contains information that is essential to successfully completing this repair.

Nissan Bulletins are intended for use by qualified technicians, not 'do-it-yourselfers'. Qualified technicians are properly trained individuals who have the equipment, tools, safety instruction, and know-how to do a job properly and safely. **NOTE:** If you believe that a described condition may apply to a particular vehicle, DO NOT assume that it does. See your Nissan dealer to determine if this applies to your vehicle.

# **SERVICE PROCEDURE**

#### **PDM Reprogramming**

#### **IMPORTANT: Before continuing, make sure:**

- ASIST on the CONSULT PC has been synchronized (updated) to the current date.
- All CONSULT-III plus (C-III plus) software updates (if any) have been installed.
- The CONSULT PC is connected to the internet (Wi-Fi or cable).

#### **NOTICE**

To avoid vehicle damage, disconnect the Electric Vehicle Service Equipment (EVSE). DO NOT charge the High Voltage (HV) lithium-ion battery during reprogramming.

**NOTE:** Check to see if the timer for either charging or climate control is ON. If ON, turn it OFF and make sure to turn it back ON after reprogramming.

#### **NOTICE**

- Connect a battery maintainer or smart charger set to reflash mode or a similar setting. If the vehicle's battery voltage drops below 12.0V or rises above 15.5V during reprogramming, the PDM may be damaged.
- Be sure to turn OFF all vehicle electrical loads. If a vehicle electrical load remains ON, the PDM may be damaged.
- Be sure to connect the AC Adapter. If the CONSULT PC battery voltage drops during reprogramming, the process will be interrupted and the PDM may be damaged.
- Turn OFF all external Bluetooth® devices (e.g., cell phones, printers, etc.) within range of the CONSULT PC and the plus VI. If Bluetooth® signal waves are within range of the CONSULT PC and/or the plus VI during reprogramming, reprogramming may be interrupted and the PDM may be damaged.

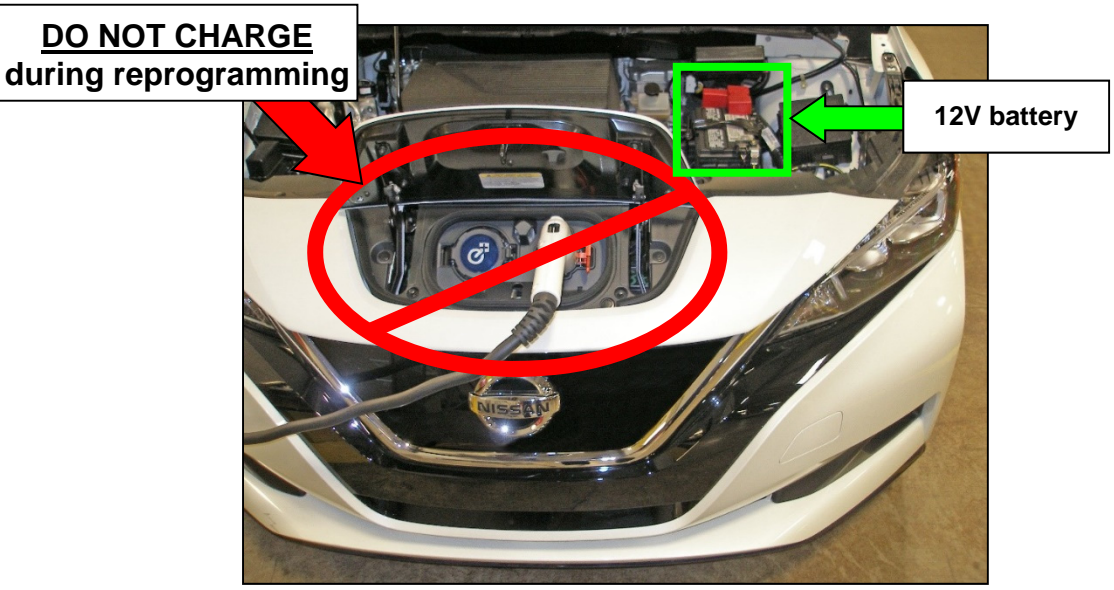

Figure 1

- 1. Connect the plus VI to the vehicle.
- 2. Connect the plus VI to the CONSULT PC with the USB cable.
- 3. Connect the AC adapter to the CONSULT PC.
- 4. Turn ON the CONSULT PC, and then open C-III plus.
	- Turn OFF any screen savers that are on the CONSULT PC.
- 5. Set the parking brake.
- 6. Depress the power (ignition) switch twice without depressing the brake pedal.
	- The meter and gauges will illuminate.

#### **NOTICE**

To avoid damage to the vehicle, DO NOT set the vehicle in READY to Drive position.

7. After the plus VI is recognized, select **Re/programming, Configuration**.

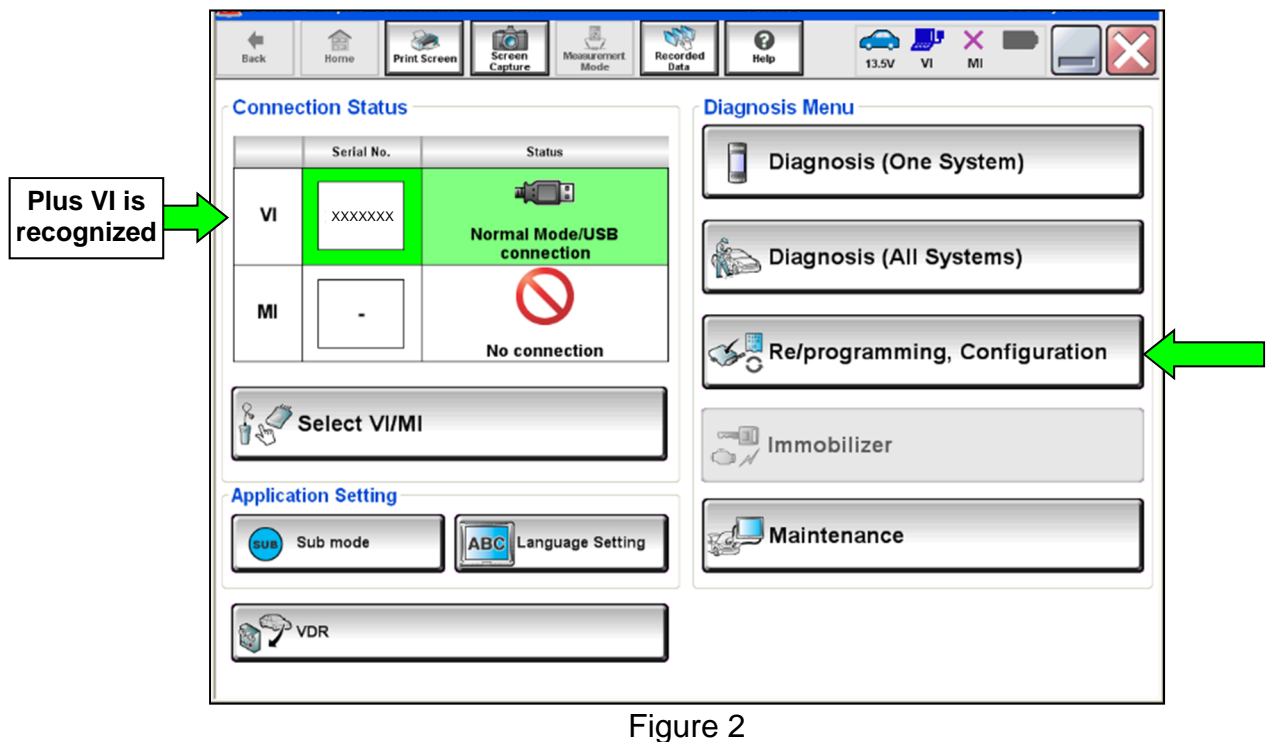

- 8. Read the **Precaution** and **Caution**.
- 9. After the **Precaution** and **Caution** have been read, check-mark the box for **Confirmed instructions** by selecting it, and then select **Next**.

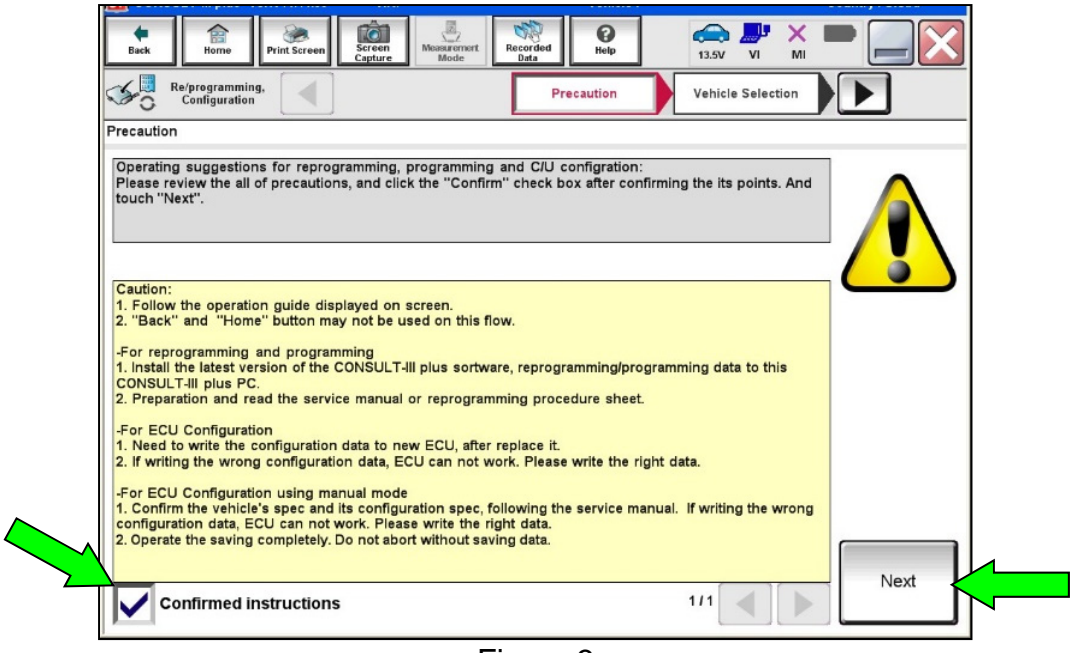

Figure 3

- 10. Select **LEAF** and the correct **Model Year,** or the **Automatic Selection(VIN)** tab.
	- If **Automatic Selection(VIN)** is selected, wait for the **Reading VIN** screen to complete (picture not shown).
	- If the screen in [Figure 4](#page-3-0) does not display, skip to step [12](#page-4-0) on page [5](#page-4-0).
- 11. Select **Select**.

<span id="page-3-0"></span>

|             | S.<br><b>CO</b><br>8<br>⚠<br>$\bigoplus$<br><b>Y</b> <sub>d</sub><br>曾<br>x<br>0<br>Screen<br>Measurement<br>Recorded<br>ERT<br>Home<br>Help<br><b>Back</b><br>Print Screen<br>V <sub>1</sub><br>12.0V<br>MI<br>Capture<br>Mode<br>Data<br><b>Diagnosis</b> (All<br><b>Select Vehicle</b><br>Systems) |                   |                                       |                        |                    |                 |
|-------------|----------------------------------------------------------------------------------------------------|-------------------|---------------------------------------|------------------------|--------------------|-----------------|
| This works, | <b>Automatic Selection(VIN)</b>                                                                                                    |                   | <b>Manual Selection(Vehicle Name)</b> |                        |                    |                 |
| too         | Vehicle Name:                                                                                                    |                   |                                       |                        | Model Year:        | Sales Channel   |
|             | <b>"MURANO</b><br>Camp:P8201                                                                                                    | <b>CUBE</b>       | <b>MURANO Cross</b><br>Cabriolet      | PATHFINDER Hybrid      | 2019MY(ver.2)      | <b>NISSAN</b>   |
|             | 350Z                                                                                                    | <b>FRONTIER</b>   | <b>MURANO Hybrid</b>                  | QASHQAI/Rogue<br>Sport | 2019MY(ver.1)      | <b>INFINITI</b> |
|             | 370Z                                                                                                    | <b>JUKE</b>       | <b>NISSAN GT-R</b>                    | QUEST                  | 2018MY             | <b>DATSUN</b>   |
|             | 370Z Convertible                                                                                                    | <b>JUKE NISMO</b> | <b>NISSAN GT-R NISMO</b>              | <b>ROGUE</b>           | 2017MY             |                 |
|             | <b>ALTIMA</b>                                                                                                    | <b>KICKS</b>      | <b>NV</b>                             | <b>ROGUE Hybrid</b>    | 2016MY             |                 |
|             | <b>ALTIMA</b> coupe                                                                                                    | <b>LEAF</b>       |                                       | <b>ROGUE Select</b>    | 2015MY             |                 |
|             | <b>ALTIMA Hybrid</b>                                                                                                    | <b>MAXIMA</b>     | <b>NV200 TAXI</b>                     | <b>SENTRA</b>          | 2014MY             |                 |
|             | <b>ALTIMA</b> sedan                                                                                                    | <b>MICRA</b>      | <b>PATHFINDER</b>                     | <b>TITAN</b>           | 2013MY             | <b>CLEAR</b>    |
|             | <b>ARMADA</b>                                                                                                    | <b>MURANO</b>     | <b>PATHFINDER</b><br><b>ARMADA</b>    | <b>VERSA Hatchback</b> | 2012MY             |                 |
|             |                                                                                                    |                   |                                       | 1/2                    | $\bullet$<br>$1/2$ | Select          |

Figure 4

<span id="page-4-0"></span>12. Verify the Vehicle Identification Number (VIN) in **VIN or Chassis #** matches that of the vehicle, and then select **Confirm**.

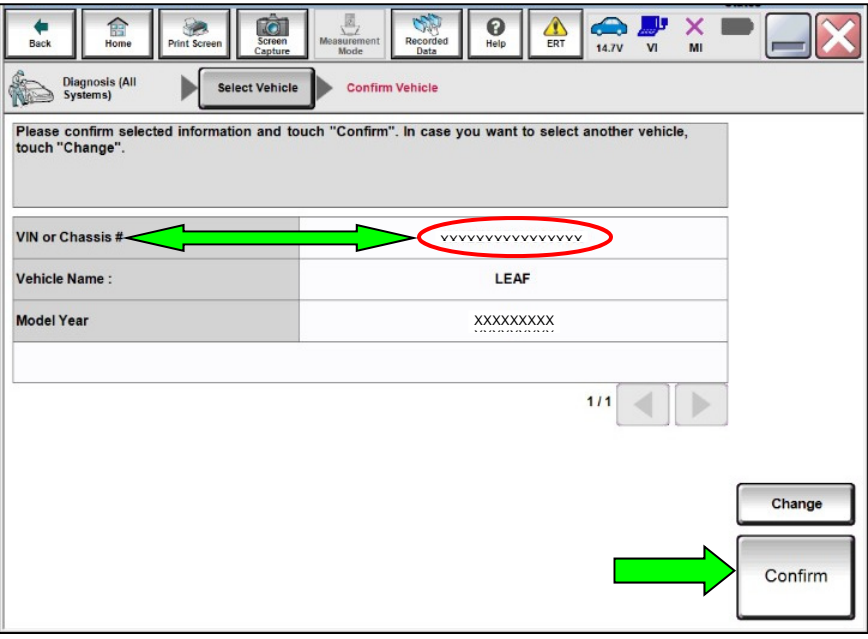

Figure 5

13. Select **Confirm**.

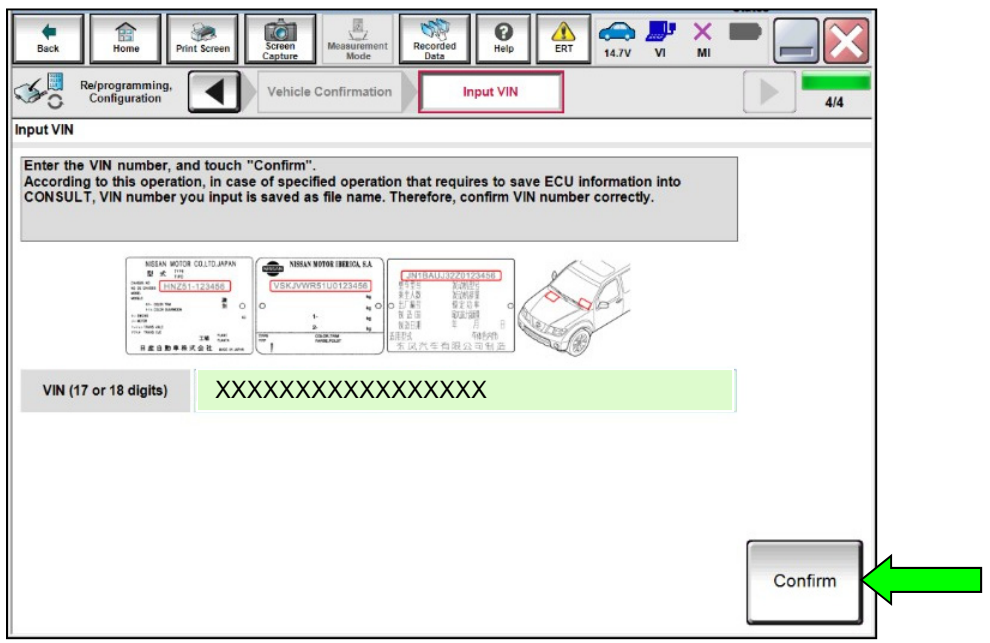

Figure 6

# 14. Select **CHARGER/PD MODULE**.

| To<br>A<br>Screen<br><b>Print Screen</b><br><b>Back</b><br>Home<br>Capture                                                 | E<br>0<br>́∆<br>Measurement<br>Recorded<br><b>ERT</b><br>Help<br>Mode<br>Data | e<br>12.1V<br>VI<br>MI             |  |  |  |  |  |  |
|----------------------------------------------------------------------------------------------------|-------------------------------------------------------------------------------|------------------------------------|--|--|--|--|--|--|
| Re/programming,<br>Configuration                                                                                           | <b>Input VIN</b><br><b>System Selection</b>                                   | <b>Operation Selection</b><br>5/6  |  |  |  |  |  |  |
| <b>System Selection</b>                                                                                                    |                                                                               |                                    |  |  |  |  |  |  |
| Touch "system".<br>In case ECU you want to operate is not listed below, the vehicle or model year might be selected wrong. |                                                                               |                                    |  |  |  |  |  |  |
| <b>INTELLIGENT KEY</b>                                                                                                    | <b>EV/HEV</b>                                                                 | <b>ICC/ADAS</b>                    |  |  |  |  |  |  |
| <b>BCM</b>                                                                                                    | <b>AIR BAG</b>                                                                | Side radar (Rear right)            |  |  |  |  |  |  |
| <b>SONAR</b>                                                                                                    | <b>HV BATTERY</b>                                                             | c<br><b>CHARGER/PD MODULE</b><br>п |  |  |  |  |  |  |
| <b>LANE CAMERA</b>                                                                                                    | <b>BRAKE</b>                                                                  | <b>TELEMATICS</b>                  |  |  |  |  |  |  |
| <b>CAN GATEWAY</b>                                                                                                    | Side radar (Rear left)                                                        | <b>HVAC</b>                        |  |  |  |  |  |  |
|                                                                                                    |                                                                               | 2/3                                |  |  |  |  |  |  |

Figure 7

# 15. Select **Reprogramming**.

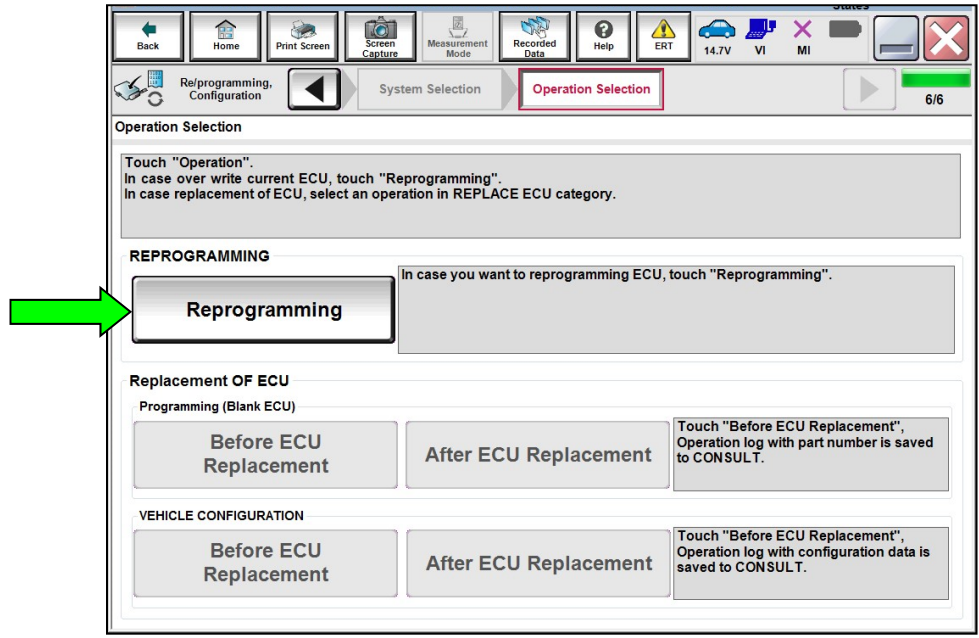

Figure 8

- <span id="page-6-1"></span>16. Find the PDM part number (**Part Number**) and write it on the repair order.
	- This is the current PDM part number.
		- If the current PDM part number **IS** 292C0-5SA0A or 292C0-5SA1A, continue to step [17](#page-6-0) to reprogram the PDM.
		- If the current PDM part number **IS NOT** 292C0-5SA0A or 292C0-5SA1A, this bulletin does not apply. Refer to the ESM for further diagnostic and repair information.

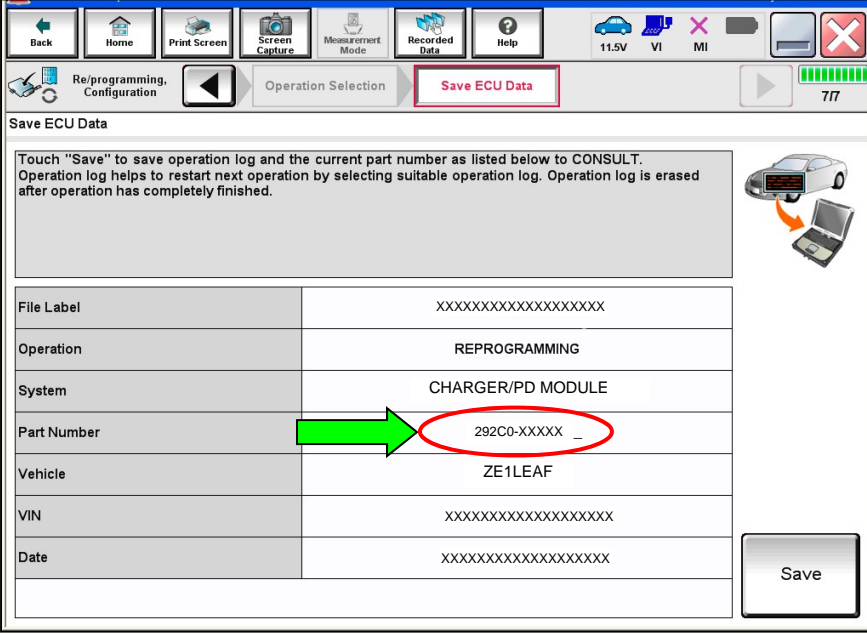

Figure 9

<span id="page-6-0"></span>17. Select **Save**.

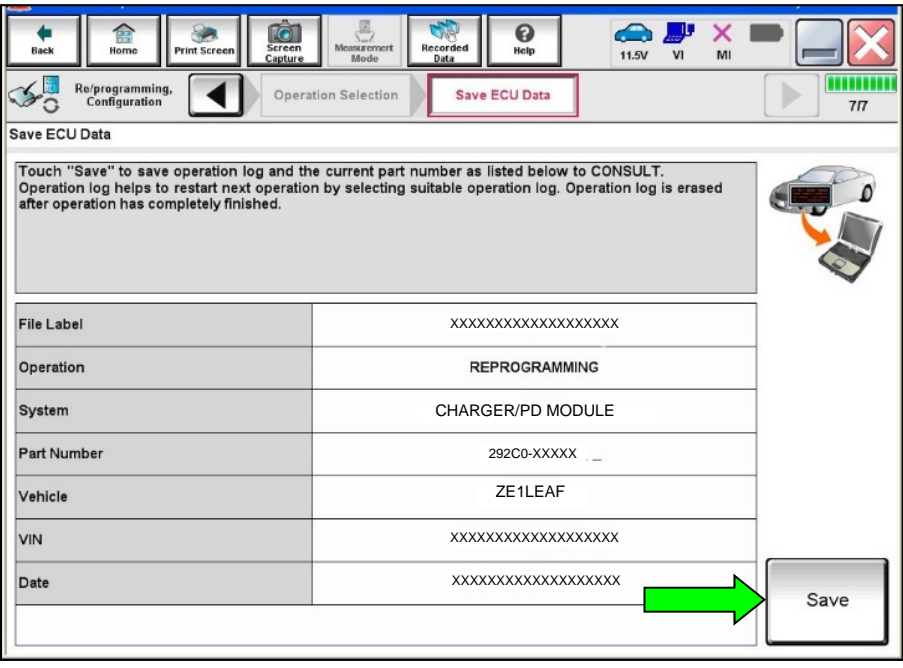

Figure 10

- 18. Use arrows (if needed) to view and read all precautions.
- 19. Check the box for **Confirmed instructions** and then select **Next**.

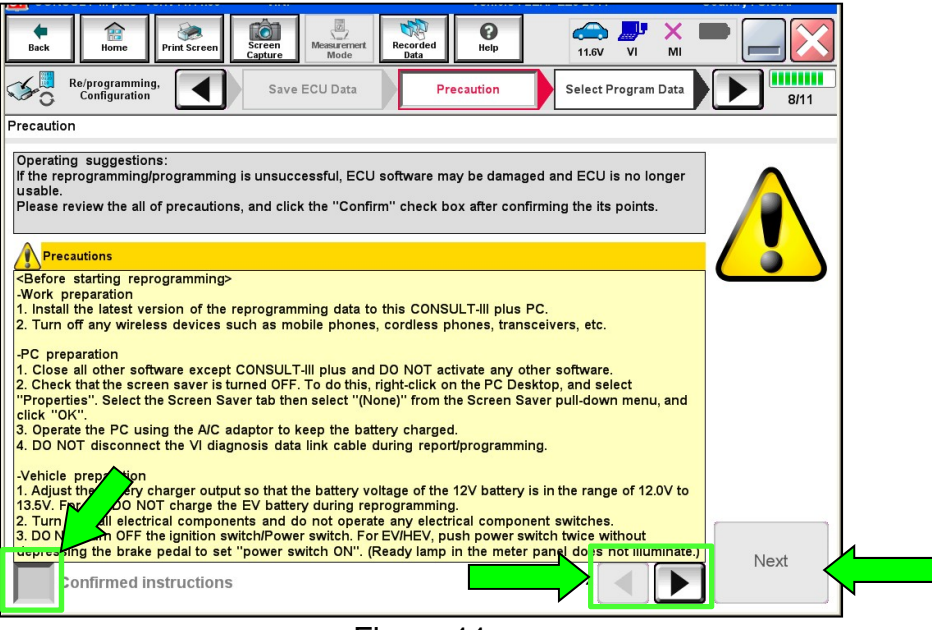

Figure 11

20. On the **Select Program Data** screen, select **Next**.

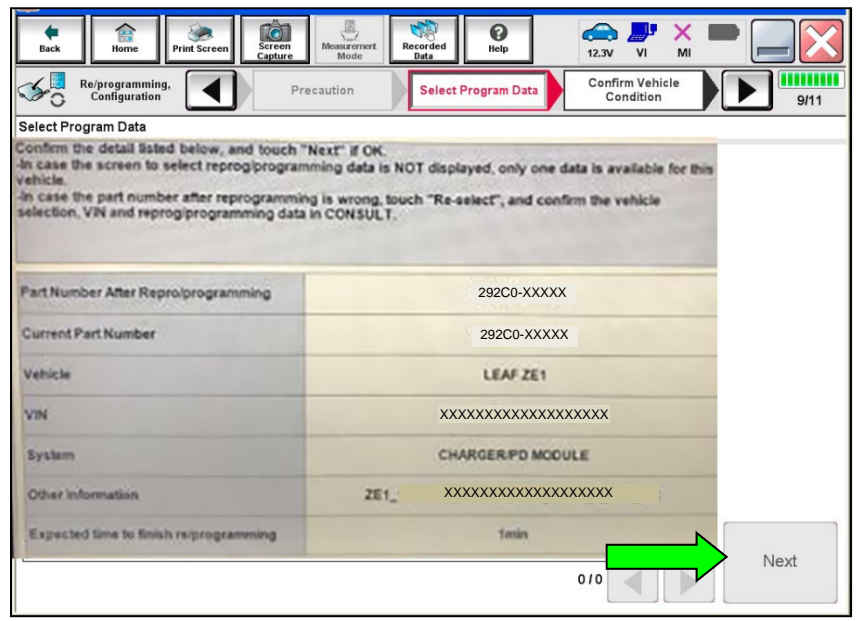

Figure 12

21. On the **Confirm Vehicle Condition** screen, select **Next**.

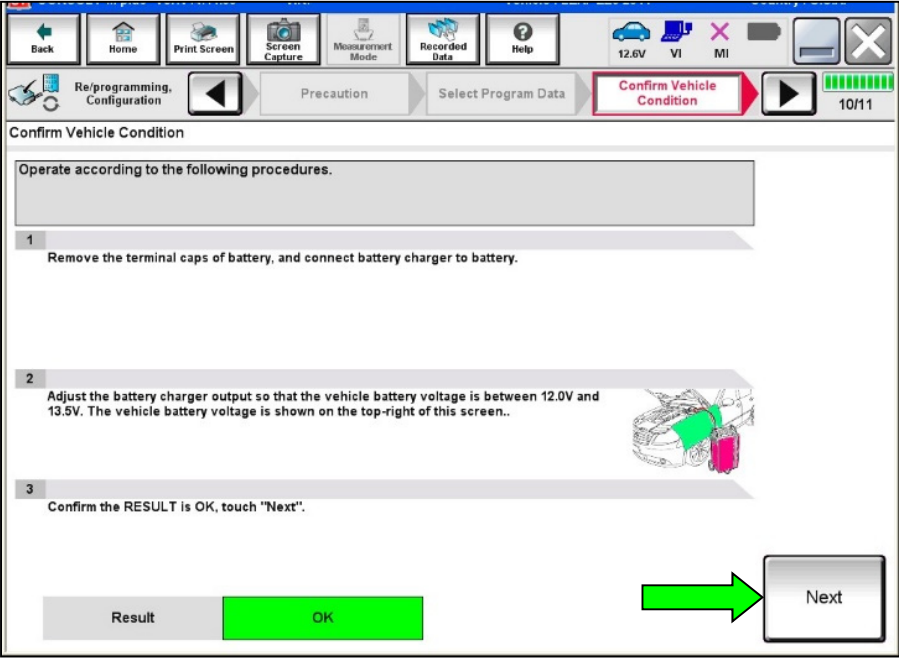

Figure 13

22. On the second **Confirm Vehicle Condition** screen, select **Start**.

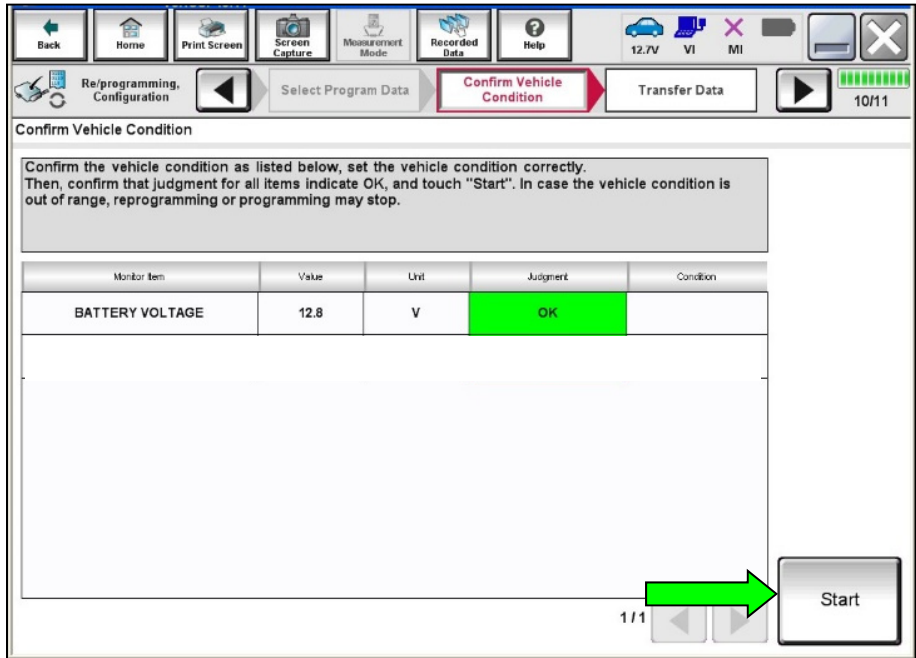

23. If the screen in [Figure 15](#page-9-0) displays, select **USA/CANADA Dealers**, then select **OK**. If it does not, continue to step [24.](#page-9-1)

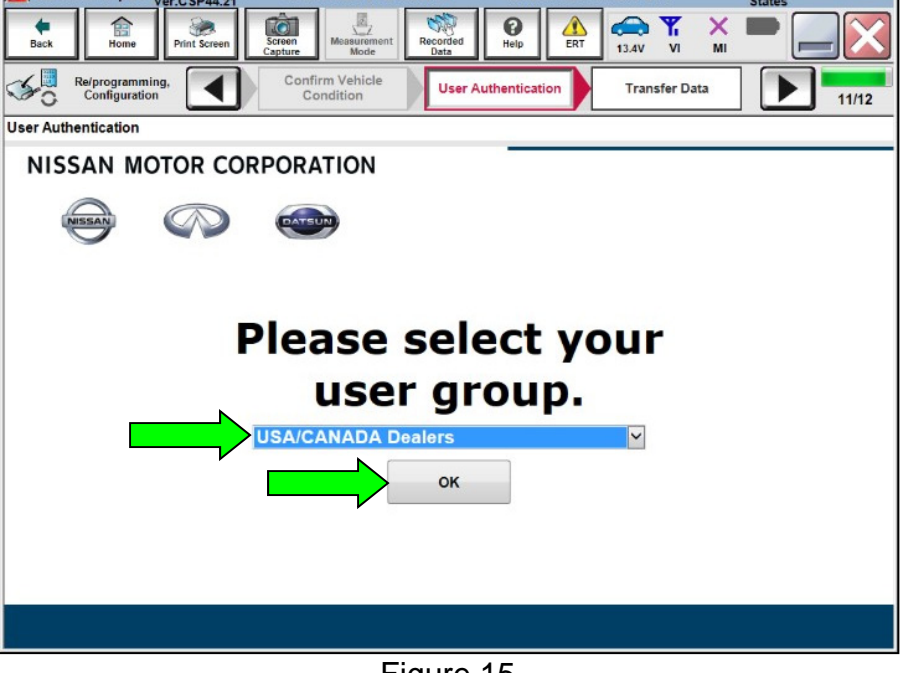

Figure 15

- <span id="page-9-1"></span><span id="page-9-0"></span>24. Enter your username and password.
	- The CONSULT PC must be connected to the internet via cable or Wi-Fi.
	- If you do not know your username or password, contact your service manager.
- 25. Select **Submit**.

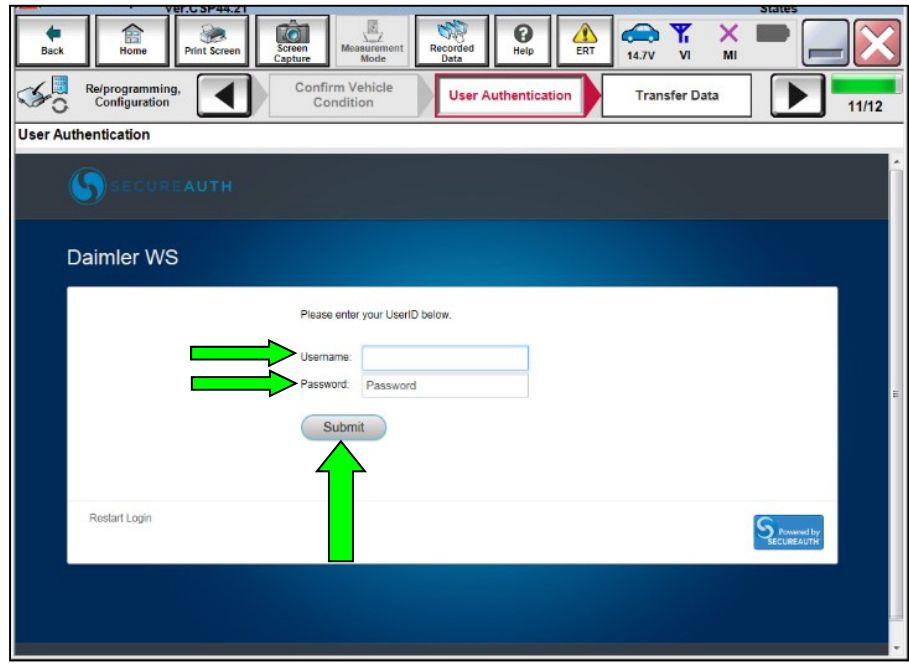

Figure 16

26. Wait for both bar graphs to complete.

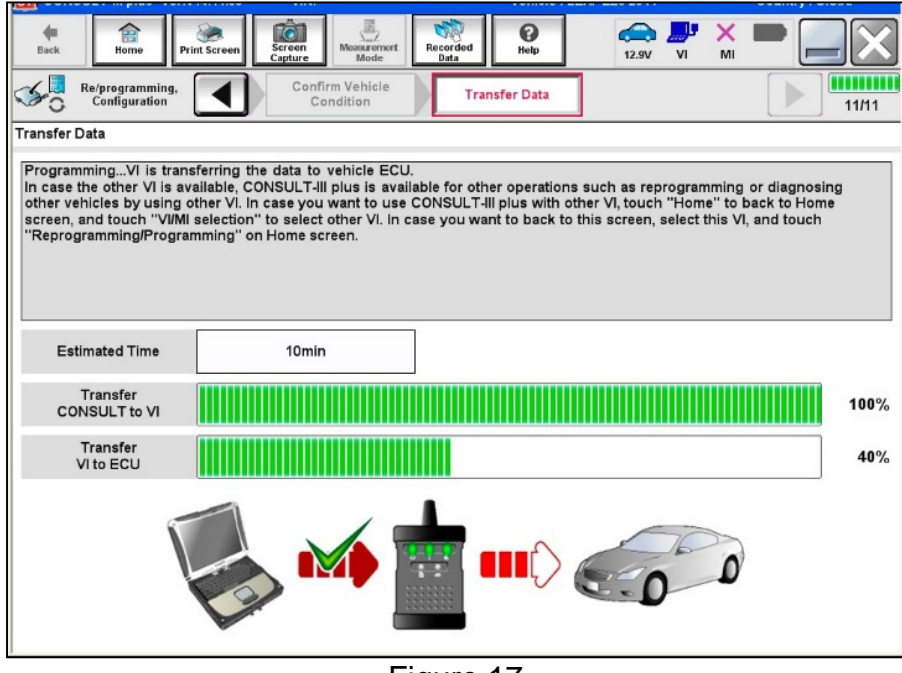

Figure 17

- 27. When the screen in [Figure 18](#page-10-0) displays, select **Next**.
	- Reprogramming is complete.

<span id="page-10-0"></span>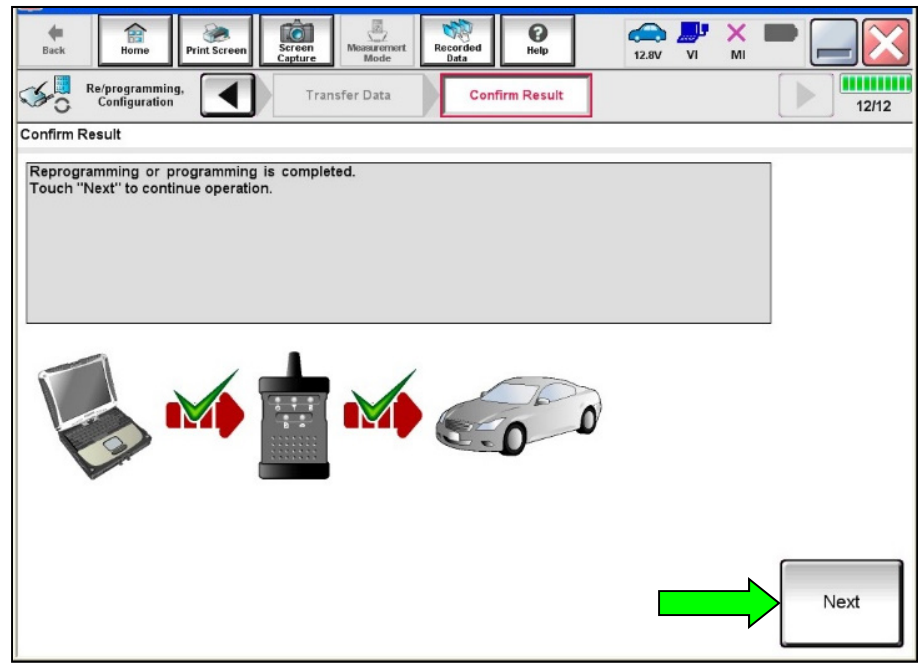

Figure 18

- 28. Erase all DTCs as follows:
	- a. Turn the "ignition" OFF by depressing the power switch once.
		- The screen in [Figure 19](#page-11-0) will read OFF after pressing the power switch once.

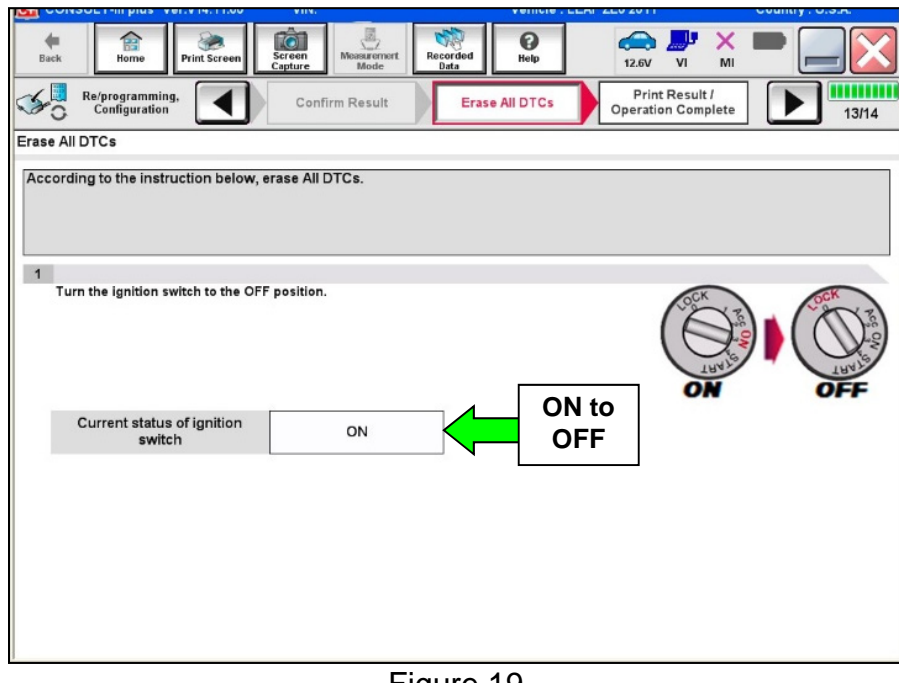

Figure 19

<span id="page-11-0"></span>b. Wait one (1) minute after turning the ignition **OFF.**

- c. Turn the "ignition" ON by depressing the power switch twice (not Ready to Drive position).
	- Do not step on the brake pedal when depressing the power switch.
	- The screen in [Figure 20](#page-12-0) will read ON after pressing the power switch twice.
	- Do not be confused by any screen messages. At this point, simply turn the "ignition" ON.

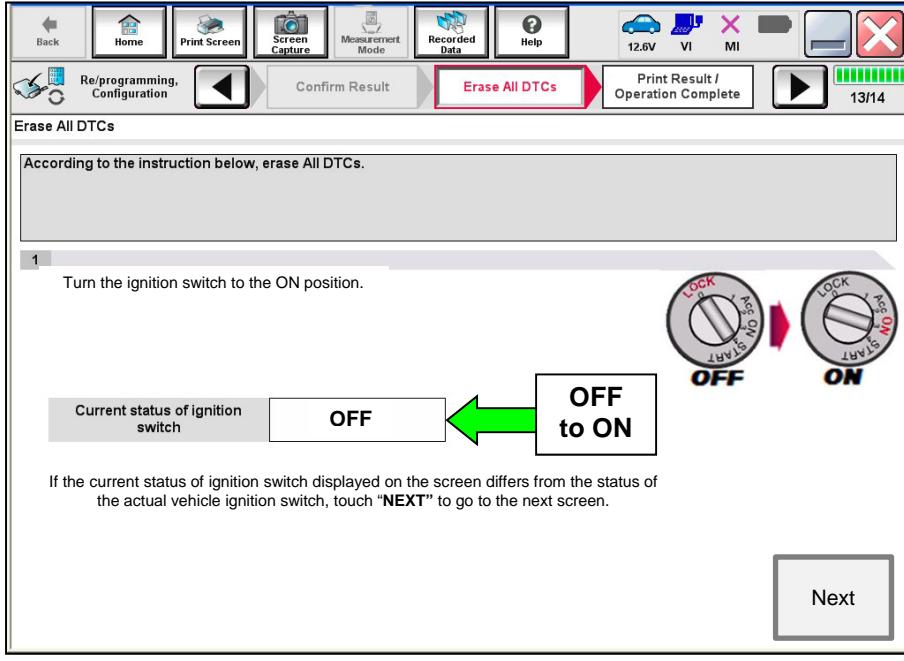

Figure 20

<span id="page-12-0"></span>d. If the screen in [Figure 21](#page-12-1) displays, select **Erase DTC**.

<span id="page-12-1"></span>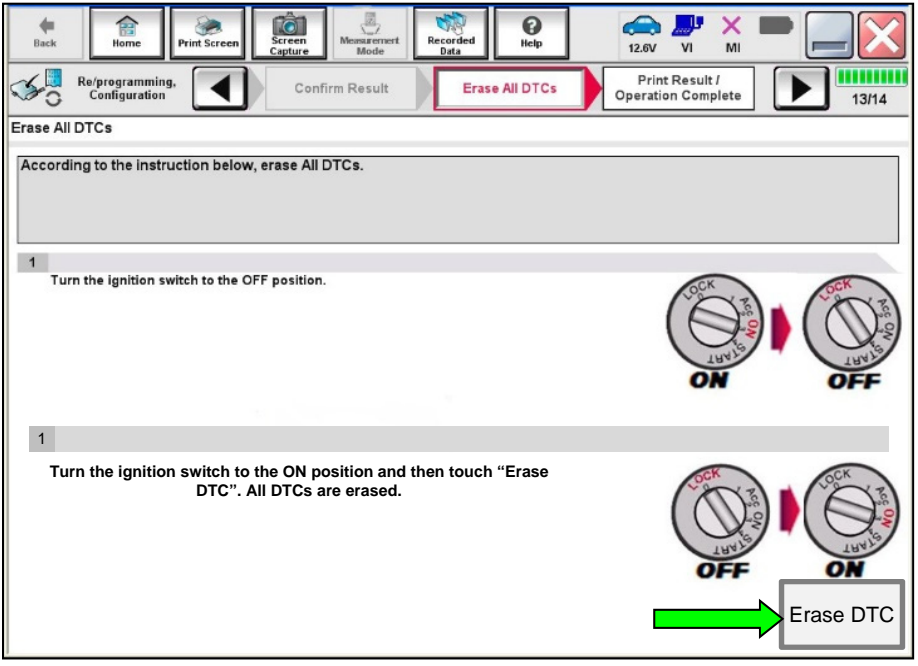

Figure 21

- 29. Verify the before and after part numbers are different.
- 30. Print a copy of this screen [\(Figure 22](#page-13-0)) and attach it to the repair order.
- 31. Select **Confirm**.

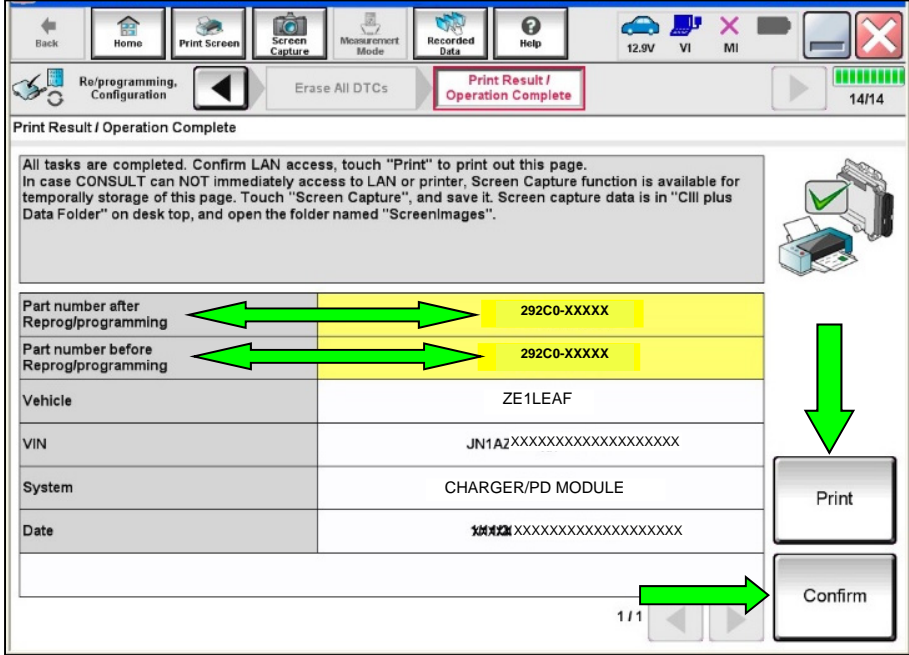

Figure 22

<span id="page-13-0"></span>32. After confirmation has completed, select **Home**.

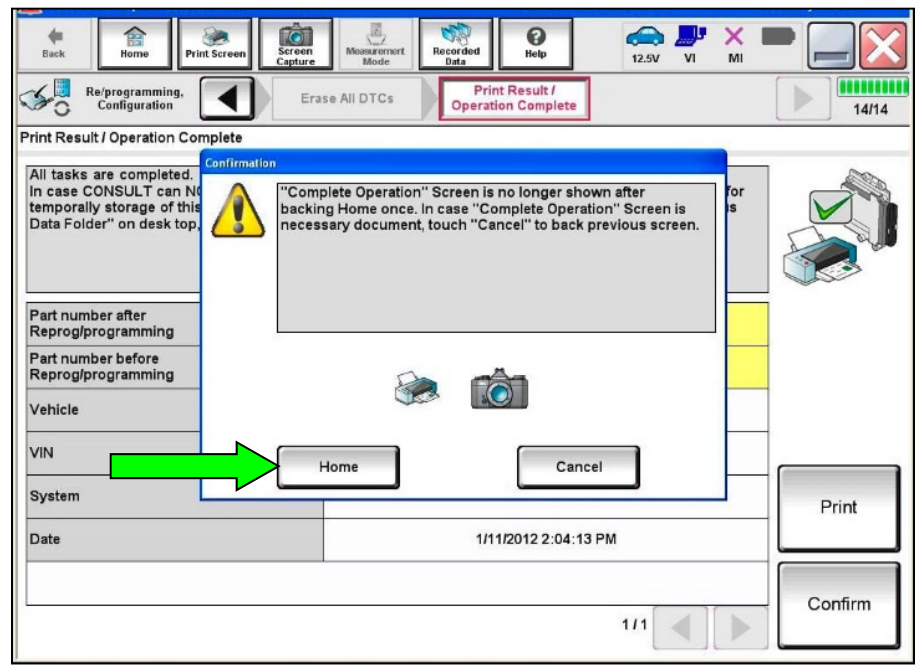

Figure 23

- 33. Close C-III plus, turn OFF the CONSULT PC, and then disconnect the CONSULT PC and plus VI from the vehicle.
- 34. Turn the ignition OFF (depress power switch once).
- 35. Verify there are no error messages:
	- a. Place the vehicle in the READY to Drive position (depress power switch once while stepping on the brake pedal).
	- b. Verify no error messages are displayed in the meter and gauges or center multifunction control panel.
- 36. If the timer for either charging or climate control were "ON" prior to reprogramming, turn them back ON.

# **CLAIMS INFORMATION**

#### **Submit a Primary Part (PP) type line claim using the following claims coding:**

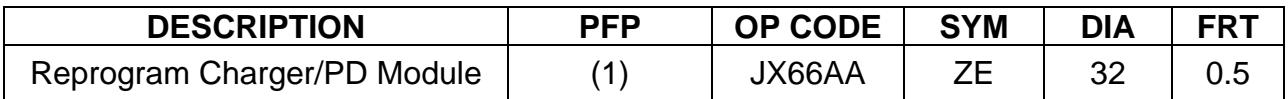

(1) Reference the repair order and use the current PDM P/N (292C0-\*\*\*\*\*) from step [16](#page-6-1)  of the Service Procedure as the PFP.

# **AMENDMENT HISTORY**

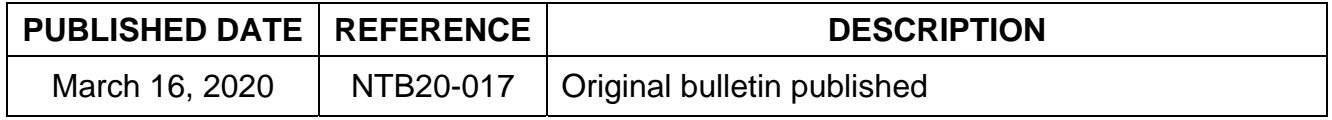